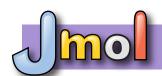

# MSOE Center For BioMolecular Modeling - Jmol Quick Reference Sheet

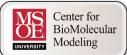

#### **Mouse Movements**

Clicking on an atom provides information in the console window. This information is explained in detail below.

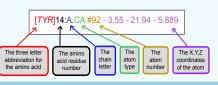

Rotate on the X-Y axes:

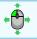

Zoom in and out:

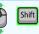

Translate the Molecule:

Rotate on the Z axis:

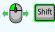

### **Color Formats**

Method 1: select <selection type>

color <color name>

example: select hydrophobic

color yellow

Default color mode: color cpk

Color secondary structures: color structure

Color each chain uniquely: color chain

Color a specific color: color [R,G,B]

**Selection and Restriction** 

example: select helix

For a full list of the predefined colors available in Jmol, visit: http://jmol.sourceforge.net/jscolors/

**select <selection type>** (selects part of the file)

restrict <selection type> (removes the display of

everything except what was restricted)

### **Display Formats**

wireframe (displays stick bonds) wireframe <value> (displays stick bonds with specific thickness)

example: wireframe 1.0

spacefill (displays atoms as spheres with atom radii equal to their Van der Waals radius)

spacefill <value> (displays atoms as spheres with specific radius)

example: spacefill 1.25

backbone (displays alpha carbon backbone) backbone <value> (displays backbone with

specific thickness)

example: backbone 1.5

### List of Common Selection Types:

example: restrict water

sidechain hydrophobic backbone hetero polar charged water nucleic protein

helix sheet

:<letter> (use a colon for selecting by chain letter) <number> (for selecting by residue number) <number>-<number> (for selecting by residue range)

atomno=<number> (for selecting by atom number)

atomno>=<number> and atomno<=<number>

(for selecting by atom range)

## **Saving and Reloading Your Work**

write pngj filename.png (exports a "PNJ + Jmol" document, which contains an image of your design. the script needed to reload your work, and a copy of the PDB file you are using.)

example: write pngj myDesign1.png

history (displays a history of all the commands you entered in the console, which can be copied and pasted into a word document for future review/use.)

example: history

#### Hydrogen Bonds:

**Bonds and Struts** 

calculate hbonds (adds hydrogen bonds to all selected areas) hbonds off (removes all hydrogen bonds in a selected area) hbonds <number> (displays hydrogen bonds with specific thickness) color hbonds <color> (colors hydrogen bonds) set hbonds solid (displays hydrogen bonds as solid lines) set hbonds backbone (connects hydrogen bonds to the alpha carbon) set hbonds sidechain (connects hydrogen bonds to the nitrogen and oxygen atoms)

To add or remove a single hoond, select only the two amino acids that that the hoond connects and use the boonds 1.0 or boonds off command

example: select 716 or 1341 example: select 14 or 342 hbonds 1.0 hbonds off

#### Disulfide Bonds:

ssbonds on (adds disulfide bonds to all selected areas) ssbonds off (removes disulfide bonds) ssbonds <number> (displays with specific thickness) color ssbonds <color> (colors disulfide bonds) set ssbonds backbone (connects disulfide bonds to the alpha carbon) set ssbonds sidechain (connects disulfide bonds to the nitrogen and oxygen atoms)

To add or remove a single ssbond, use the same technique as described above for hydrogen bonds.

#### Struts:

calculate struts (adds structural supports called struts to all selected protein areas) struts <number> (displays with specific thickness) color struts <color> (colors struts)

To add or remove a single strut, select only the two atoms that that the strut connects and use the connect strut or connect strut delete command

example: select atomno=716 or atomno=1341 example: select atomno=14 or atomno=342 connect strut connect strut delete

set picking struts (allows you to add struts manually by clicking with the mouse on the two atoms you would like to connect. Be careful, this can be a bit tricky!)

set picking ident (turns off "set picking struts" and returns you to the normal/default mouse clicking)

### <atom type> (for selecting by atom type)

### Standard Sizes for plaster Models

backbone 1.5 hbond 1.0 wireframe 1.0 strut 1.0 spacefill 1.25 ssbond 1.0

### Adding a "Clean" Sidechain:

To select and display only the atoms of the sidechain of a specific amino acid, you want to use the select command followed by the amino acid name/number and end with the and (sidechain or alpha) text.

select cys30 and (sidechain or alpha) spacefill 1.25 wireframe 1.0

To remove an incorrectly displayed sidechain, select it and use spacefill off followed by wireframe off.

### Additional Resources:

CBM Jmol Resources:

http://cbm.msoe.edu/teachingResources/ Official Jmol Command Database:

http://jmol.sourceforge.net

RSCB Protein Data Bank

http://www.pdb.org Jmol Wiki Page

http://wiki.jmol.org/index.php/

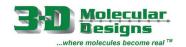

## Amino Acid Side Chain Chart®

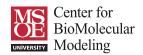

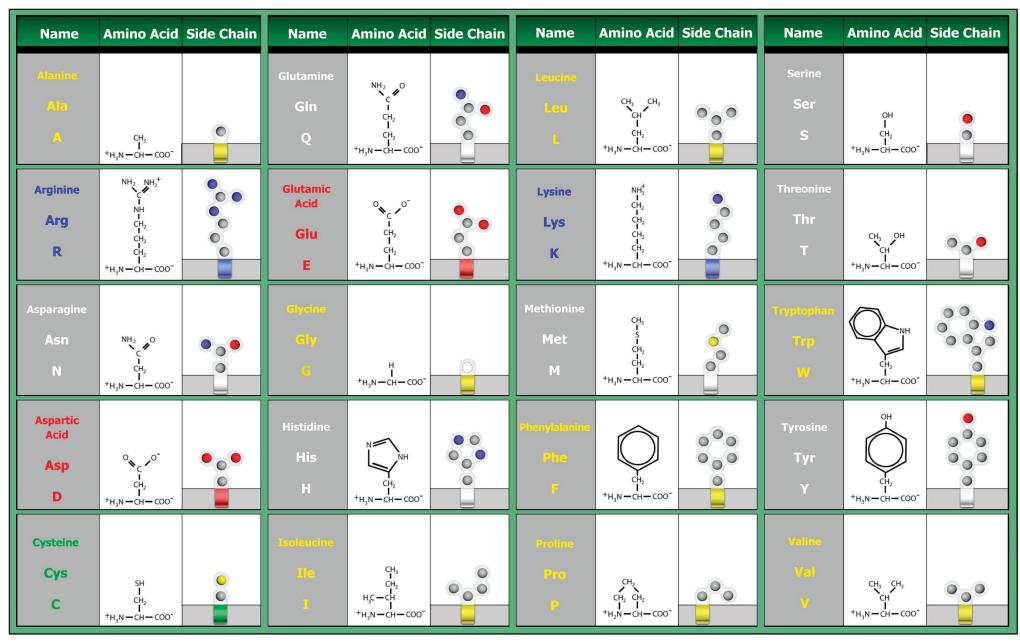

**Atom** Color Key

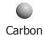

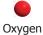

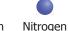

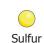

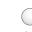

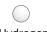

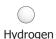

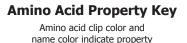

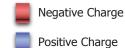

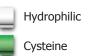

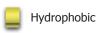